# Installation Instructions

If you have access to your email on your phone, you can use the "Installing from your phone" method, otherwise use the "Installing from your computer" method found on page 3.

## Installing from your phone:

- 1. Open your email on your phone
- 2. You should receive an email from TestFlight that looks like this:

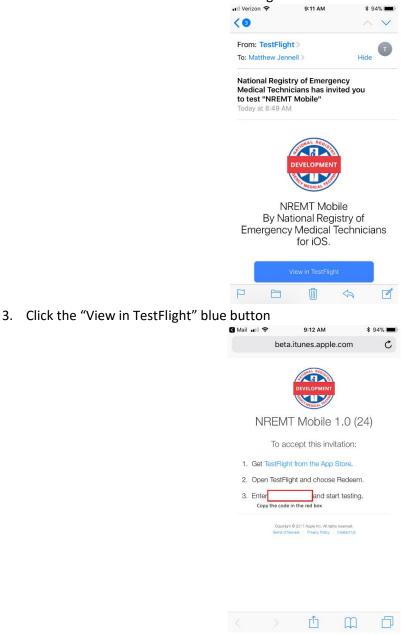

4. Copy the code that is displayed in the red box.

INSTRUCTIONS CONTINUED ON THE NEXT PAGE

5. Click "TestFlight from the AppStore"

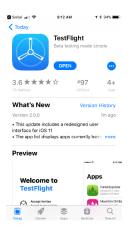

- 6. Download and open TestFlight
- 7. Click the "Redeem" button in the right corner

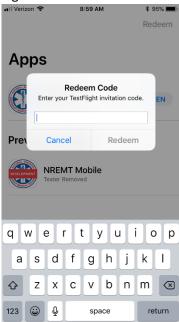

- 8. Paste the code you copied into the textbox and click "Redeem"
- 9. Open and enjoy!

### Installing from your computer:

On your phone:

- 1. Open the app store and navigate to "Search"
- 2. Search for "TestFlight"
- 3. TestFlight should come up as the first result and look like the following:

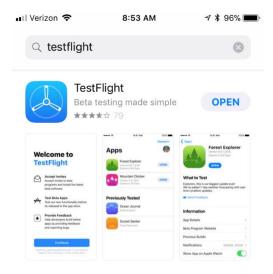

- 4. Once TestFlight is downloaded open it.
- 5. Click "Redeem" in the right corner and you should see this screen:

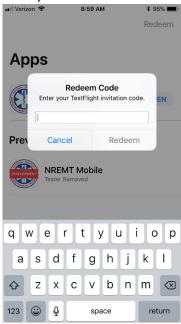

INSTRUCTIONS CONTINUE ON NEXT PAGE

#### On your computer:

6. You should receive and email from TestFlight that looks like this:

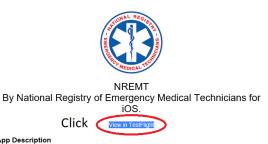

#### App Description

This is the NREMT mobile application.

The TestFlight app must be installed on your iOS device using 8.0 or later, or Apple TV using tvOS 9.0 or later. In order to use NREMT, you agree that crash data as well as statistics about how you use NREMT will be provided to National Registry of Emergency Medical Technicians and linked to your email address. National Registry of Emergency Medical Technicians may contact you regarding this information. You should review the Terms and Conditions of the TestFlight program, as well as the terms, policies, and practices of National Registry of Emergency Medical Technicians. Beta apps may crash or result in data loss.

TestFlight is a service provided by Apple.

Terms of Service | Privacy Policy | Unsubscribe
Copyright © 2017 Apple Inc. 1 Infinite Loop
Cupertino, CA 95014, United States.

7. Clicking the blue "View in TestFlight" should open this window:

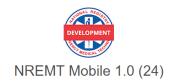

To accept this invitation:

- 1. Get TestFlight from the App Store.
- 2. Open TestFlight and choose Redeem.
- 3. Enter and start testing.

\*There should be a code provided in the red box

Copyright © 2017 Apple Inc. All rights reserved.

- 8. Type the code into your phone and then click "Redeem"
- 9. Open and enjoy!